# **E**hipsmall

Chipsmall Limited consists of a professional team with an average of over 10 year of expertise in the distribution of electronic components. Based in Hongkong, we have already established firm and mutual-benefit business relationships with customers from,Europe,America and south Asia,supplying obsolete and hard-to-find components to meet their specific needs.

With the principle of "Quality Parts,Customers Priority,Honest Operation,and Considerate Service",our business mainly focus on the distribution of electronic components. Line cards we deal with include Microchip,ALPS,ROHM,Xilinx,Pulse,ON,Everlight and Freescale. Main products comprise IC,Modules,Potentiometer,IC Socket,Relay,Connector.Our parts cover such applications as commercial,industrial, and automotives areas.

We are looking forward to setting up business relationship with you and hope to provide you with the best service and solution. Let us make a better world for our industry!

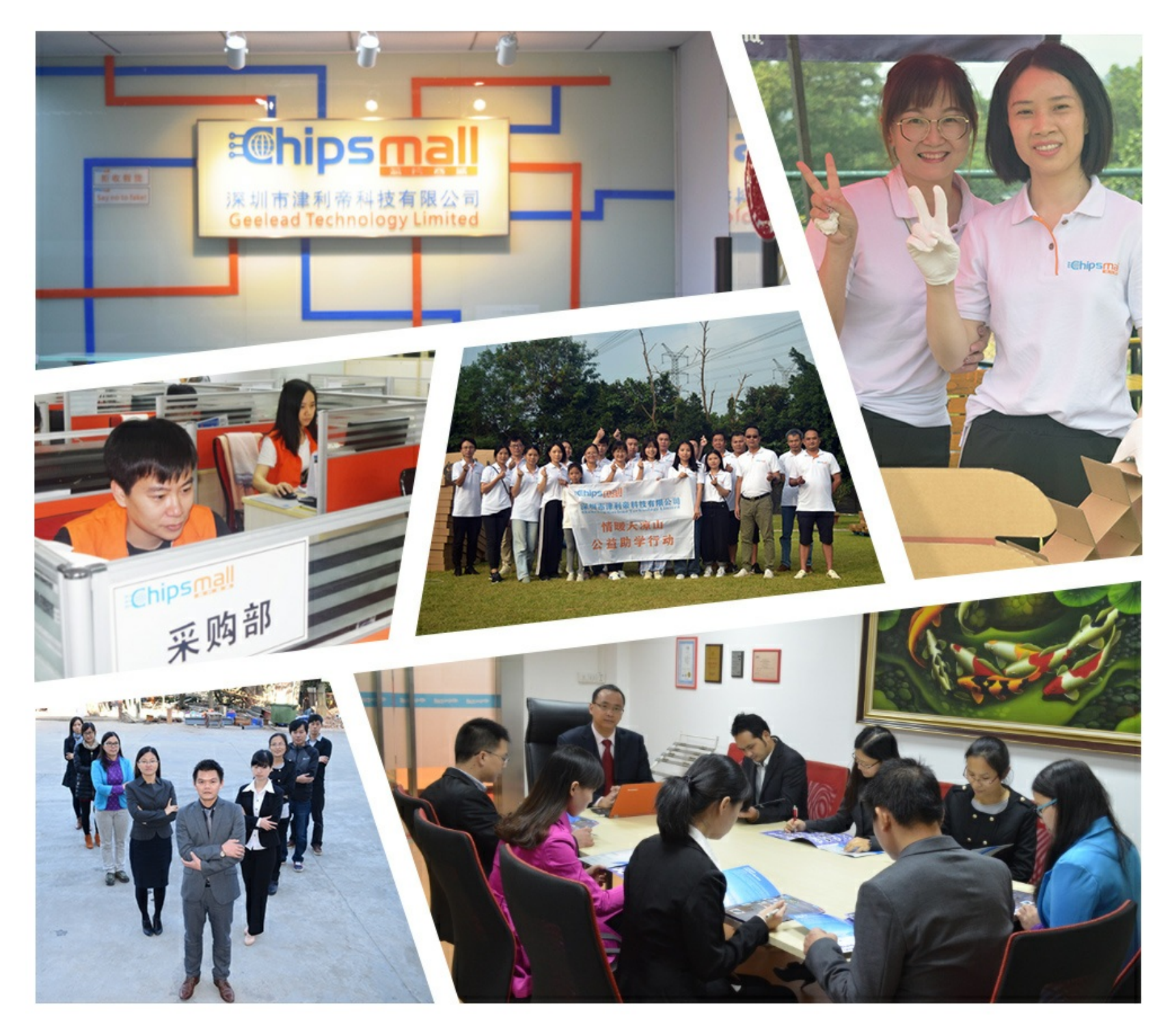

# Contact us

Tel: +86-755-8981 8866 Fax: +86-755-8427 6832 Email & Skype: info@chipsmall.com Web: www.chipsmall.com Address: A1208, Overseas Decoration Building, #122 Zhenhua RD., Futian, Shenzhen, China

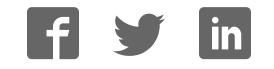

# **AVR ONE!**

# **Quick-start Guide**

 $EVK1101 + Windows<sup>®</sup>$ 

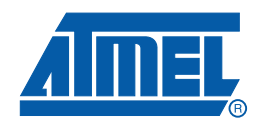

. . . . . . . . . . . . . . . .

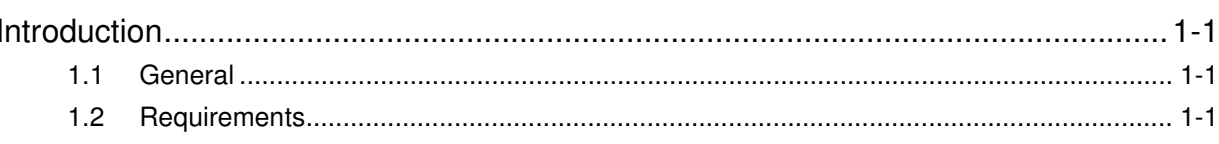

### **Section 2**

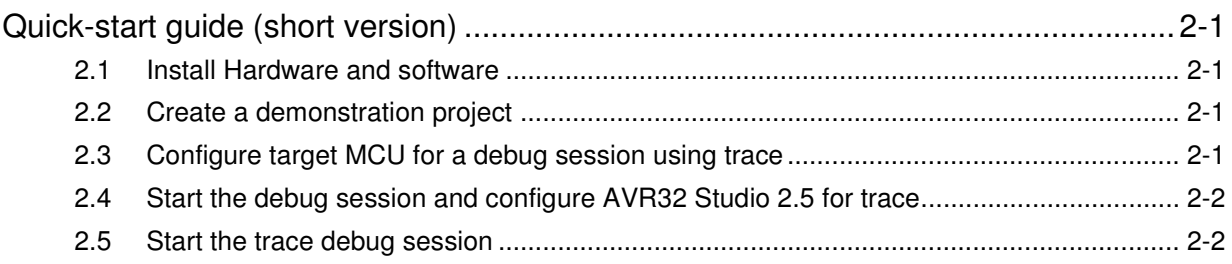

### **Section 3**

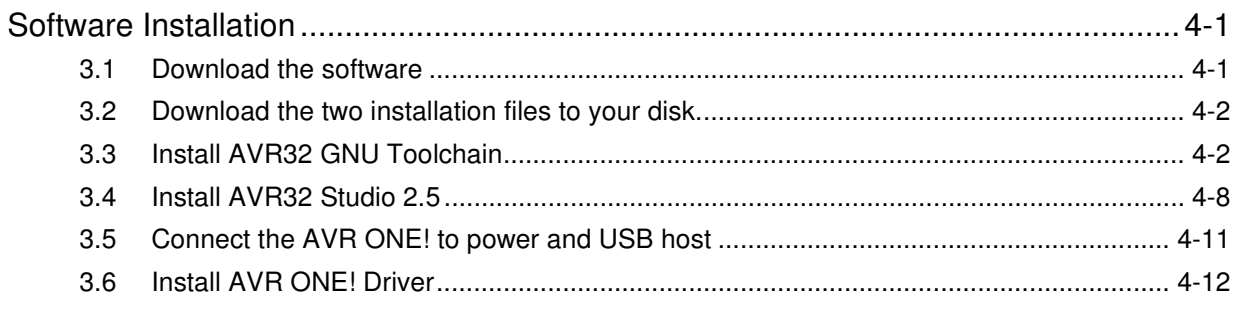

## Section 4

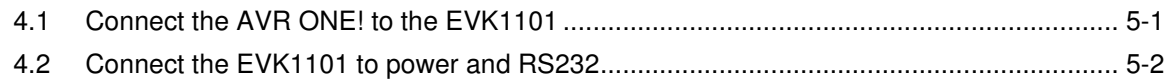

# **Section 5**

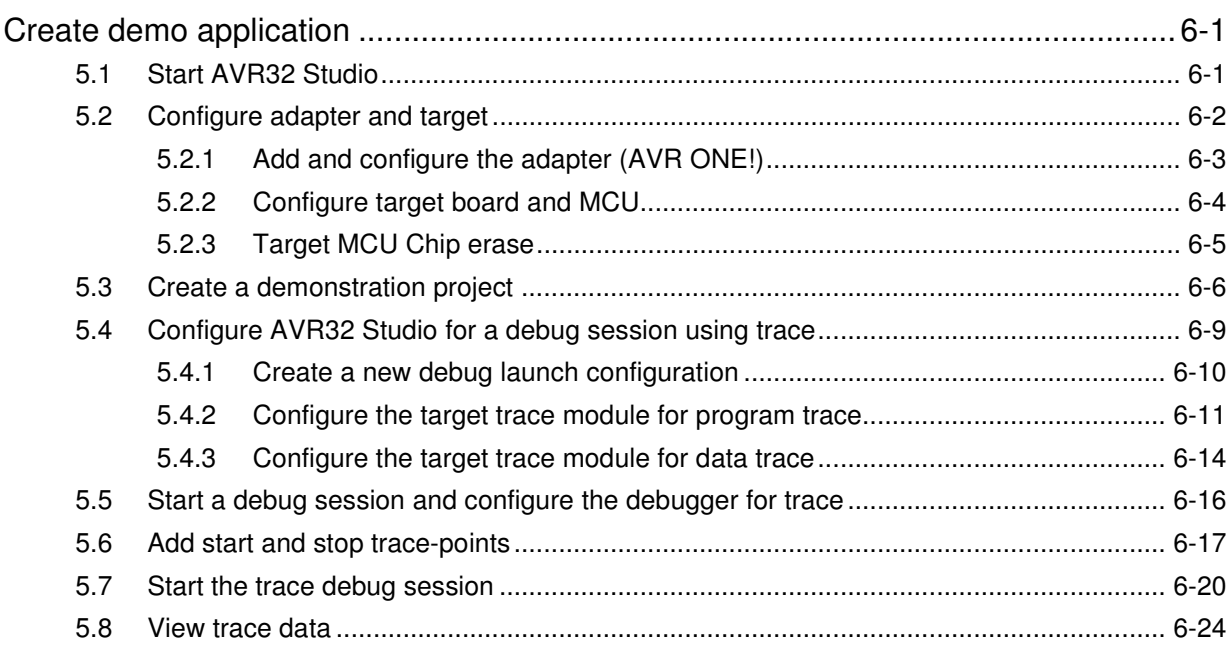

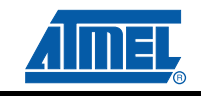

 $\mathbf{i}$ 

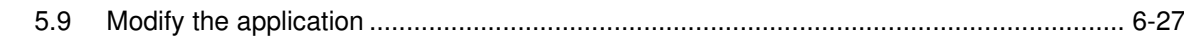

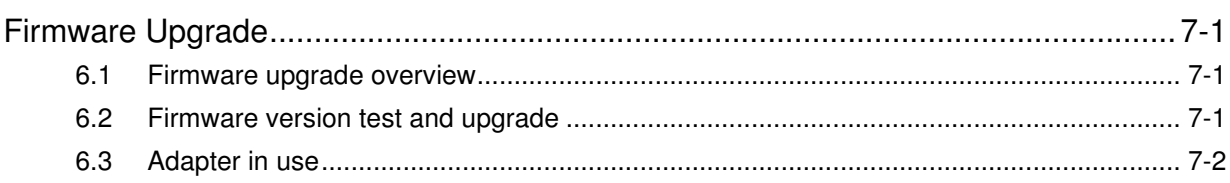

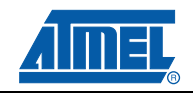

ii.

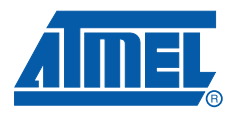

# **Introduction**

#### **1.1 General**

This document contains a quick-start guide describing how to get up and running using the AVR® ONE! debugger with AVR32 Studio. In addition to the AVR ONE! debugger, you need the following items:

- AVR32 Studio 2.5 software
- AVR32 GNU Toolchain 2.4
- EVK110x Evaluation board

Software and documents can be found at www.atmel.com/avrone

#### **1.2 Requirements**

This example was created on a PC running Microsoft® Windows® XP Professional. For other versions of Windows, the behaviour when installing software and drivers may be slightly different.

Please read the AVR32 Studio 2.5 release notes for information about support for other versions of Windows.

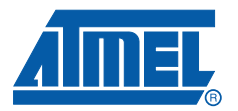

# **Quick-start guide (short version)**

#### **2.1 Install Hardware and software**

- Download and install avr32-gnu-toolchain-2.4.x and AVR32Studio-2.5.x.
- Connect AVR ONE! to power and USB and turn it on.
- Install AVR ONE! USB driver.
- Connect AVR ONE! to the EVK1101 using the 10pin JTAG connector.
- Connect the EVK1101 to power and turn it on.
- Start AVR32 Studio.
- Select a suitable workspace folder to contain your projects.
- Exit from the welcome screen to workbench.
- Right-click in the AVR32 Targets view and select **Scan Targets**.
- Select the AVR ONE! and click on the Properties-tab.
- Select Board-tab. Set Board to **EVK1101**, MCU to **UC3B0256** or **UC3B256ES**, depending on what MCU is mounted on your EVK1101.
- Right-click on the AVR ONE! in the AVR32 Target view and select **Chip Erase**. This operation is only needed one time (when the EVK1101 is new).

#### **2.2 Create a demonstration project**

- Select File>New>Example.
- Select EVK1101>Components>Accelerometer example, then **Next**.
- Enter a name for the project, and click **Finish**.
- Right-click on the project in *Project Explorer* view and select **Build Project** (or use Ctrl+B).

#### **2.3 Configure target MCU for a debug session using trace**

- When the build process is finished, right-click on the project in the *Project Explorer*-view and select Debug As>Debug Configurations.
- In the *Debug*-view, select AVR32 Application and click New. A new launch configuration will be created and default values will be filled into all fields.
- Select the *Trace*-tab and click **Enable Trace**.
- Select the preferred trace method. In this case we want **Nano Trace**.
- Select the preferred action when buffer is full. In this case we choose **Break, read out and halt**.
- Deselect the option **Break on application buffer access**
- Set Buffer Size. Select **Specify size and location**, then click **Detect**.

### **2.4 Start the debug session and configure AVR32 Studio 2.5 for trace**

- Click the **Debug**-button. Now the program will be loaded into the target, and run until main().
- When the program halts, add at least a trace start-point (Right-click to the left of the source code line in the source code view).

#### **2.5 Start the trace debug session**

- Click **Resume** (green *Play* button in Debug view) and wait until the program halts.
- You can now look at the trace data in the Trace-view.

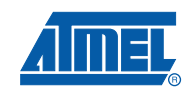

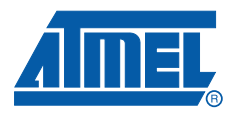

# **Software Installation**

#### **3.1 Download the software**

To use the AVR ONE!, you must download and install two software packages:

- avr32-gnu-toolchain-2.4.x.exe
- AVR32Studio-2.5.x.exe

The AVR32 Toolchain is a collection of tools that are required to be able to work with the AVR ONE! It contains command-line tools for controlling the AVR ONE!, and tools to compile code for the AVR32 MCUs.

AVR32 Studio is the front end that uses the AVR32 GNU Toolchain to generate binary code for the target, program the target, and control the debug sessions.

#### **Figure 3-1.** Tools structure

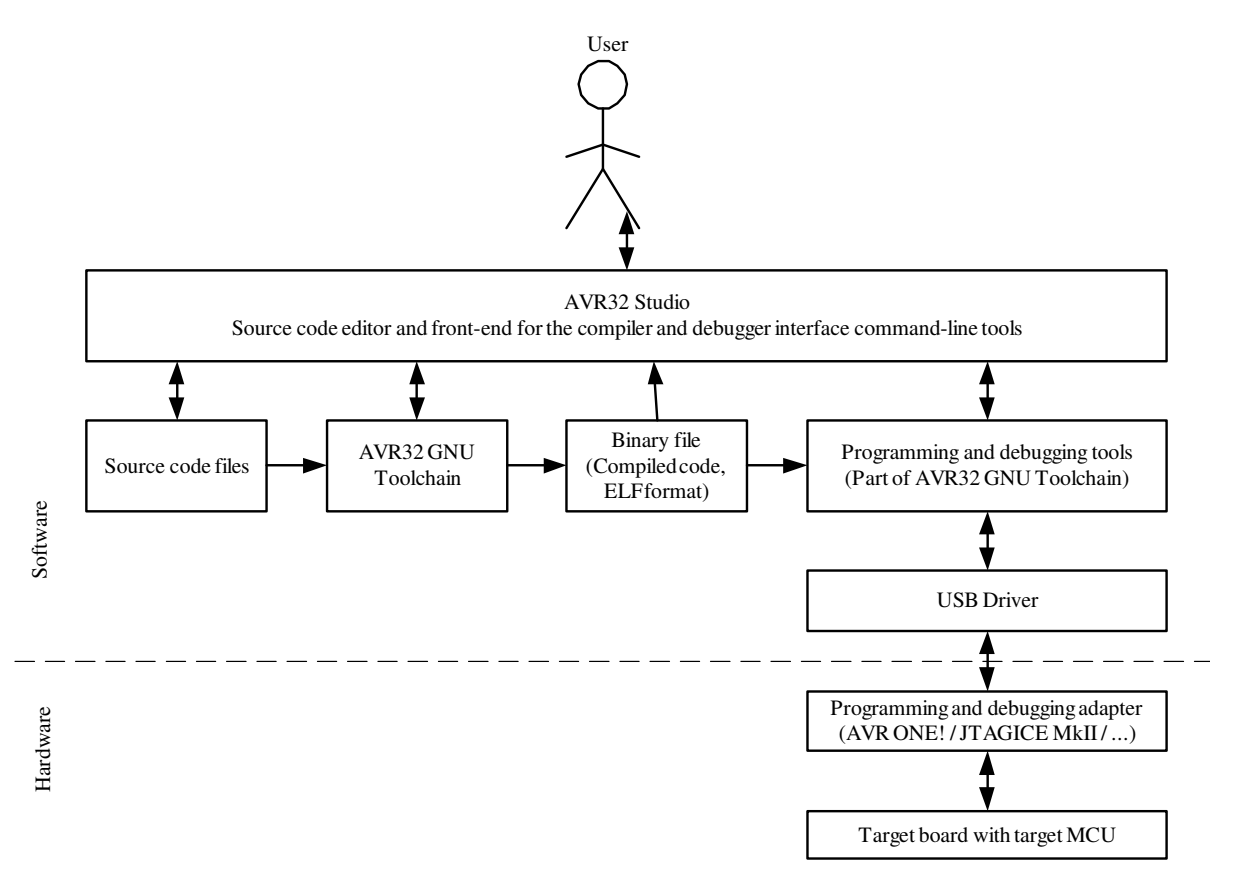

#### **3.2 Download the two installation files to your disk.**

The installation files can be found at this location: **www.atmel.com/avrone**

### **3.3 Install AVR32 GNU Toolchain**

If you have any AVR tools connected to the USB hub, turn them off now. Otherwise the USB driver installation may fail.

Double-click on avr32-gnu-toolchain-2.4.x to start the installation process.

**Figure 3-2.** AVR32 GNU Toolchain installation welcome

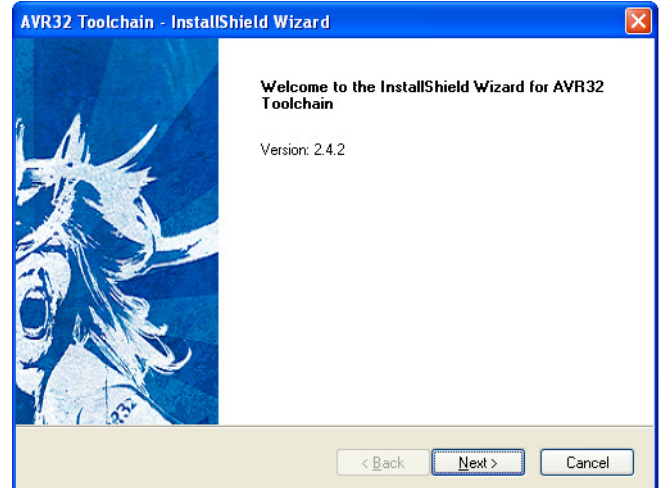

Click **Next**.

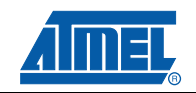

#### **Figure 3-3.** AVR32 GNU Toolchain License Agreement form

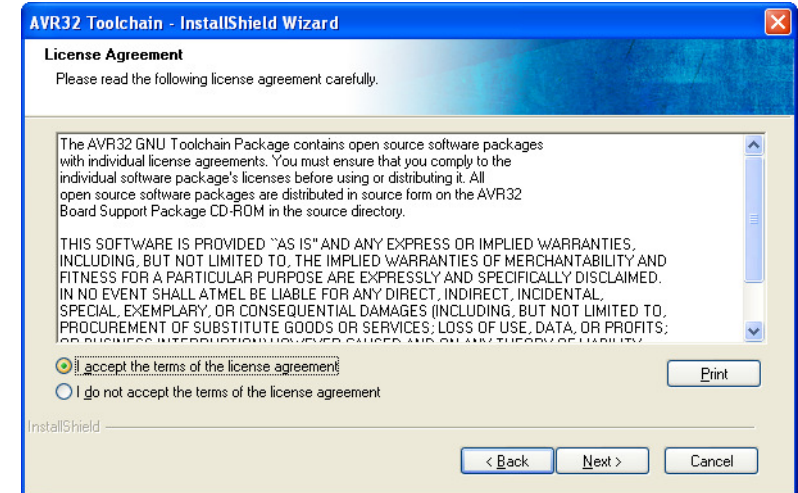

Select **I accept the terms of the licence agreement**, then click **Next**.

**Figure 3-4.** AVR32 GNU Toolchain installation folder select

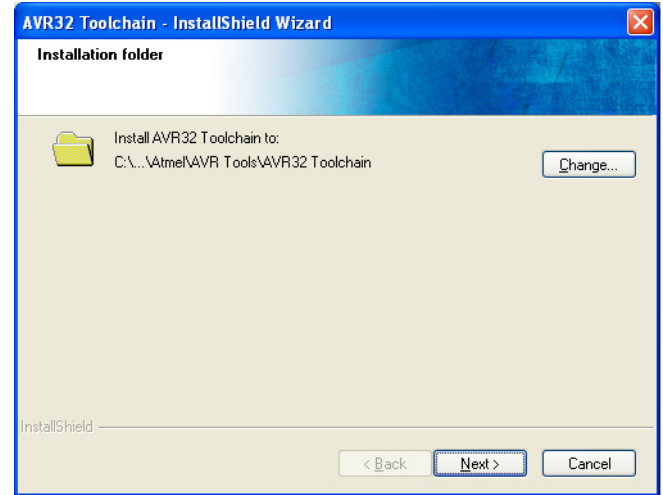

Check that the installation folder is correct and click **Next**.

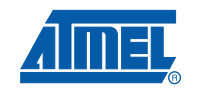

#### **Figure 3-5.** AVR32 GNU Toolchain installer configuration finished

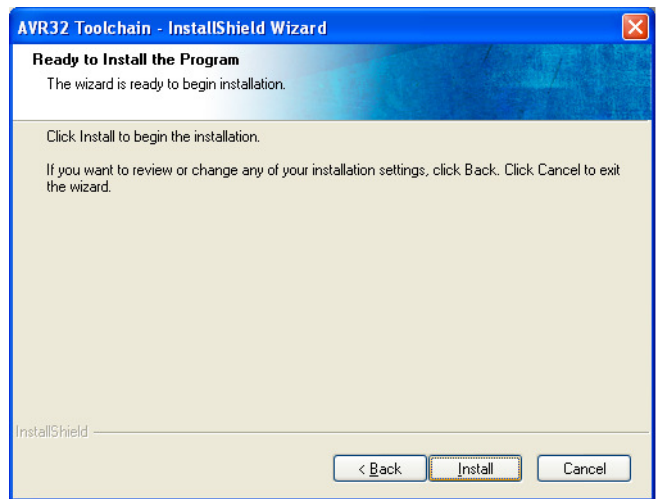

Click **Install**.

**Figure 3-6.** AVR32 GNU Toolchain installation progress indicator

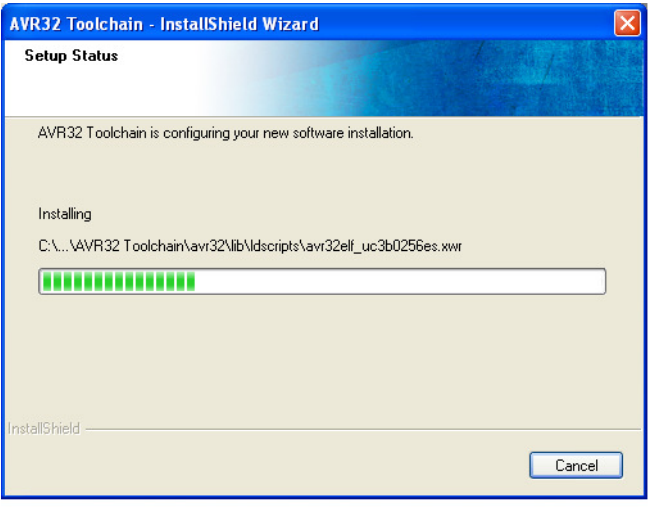

The AVR32 GNU Toolchain is now being installed. As a part of the installation process, USB drivers for all supported programming and debugging adapters are installed.

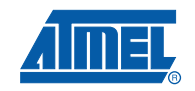

#### **Figure 3-7.** USB Drivers installation start

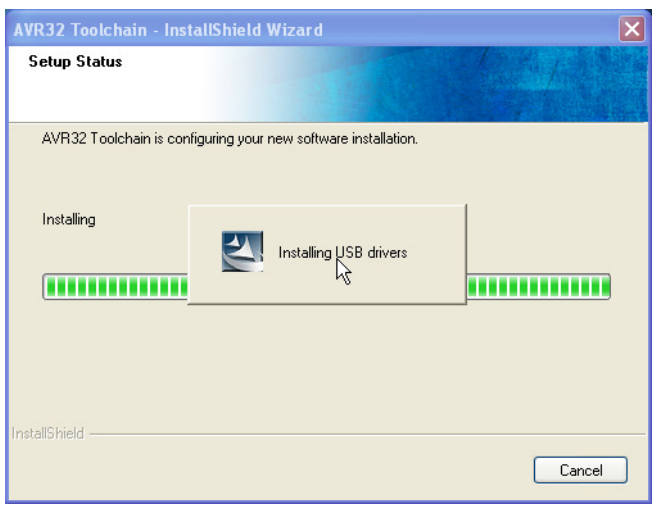

**Figure 3-8.** USB Driver installer welcome

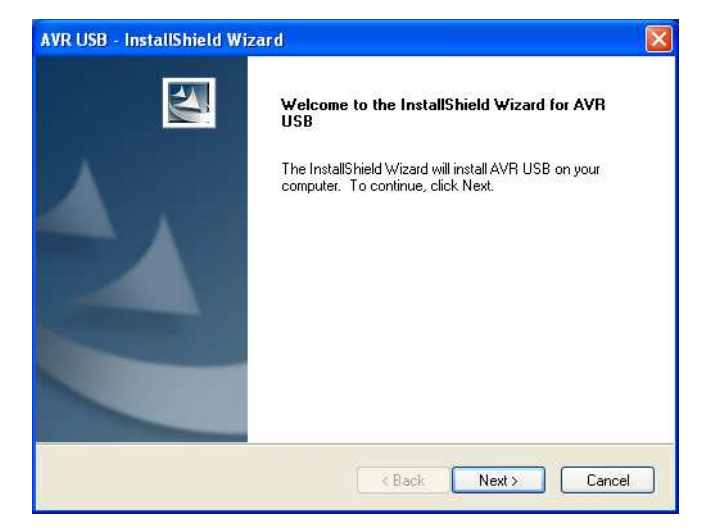

Click **Next**.

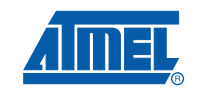

#### **Figure 3-9.** USB Drivers licence agreement form

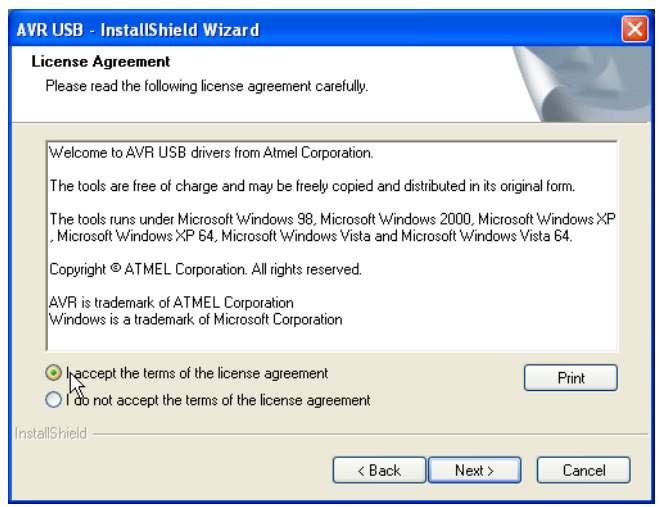

Select **I accept the terms of the licence agreement**, then click **Next**.

**Figure 3-10.** USB drivers installer configuration finished

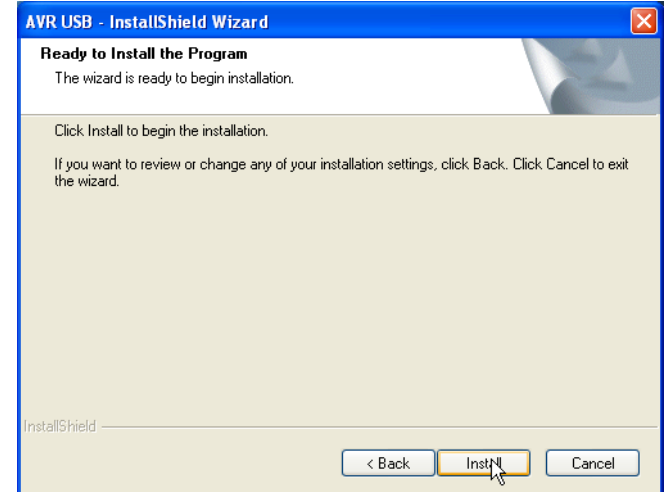

Click **Install**.

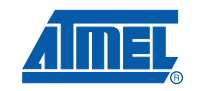

### **Figure 3-11.** USB Drivers installation progress indicator

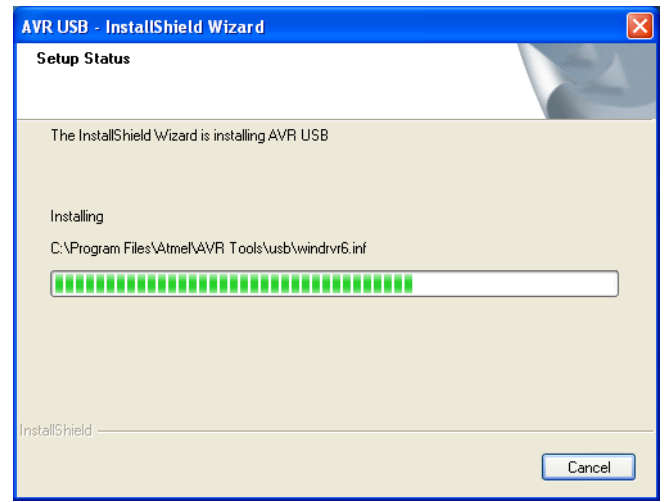

**Figure 3-12.** USB Drivers installation complete

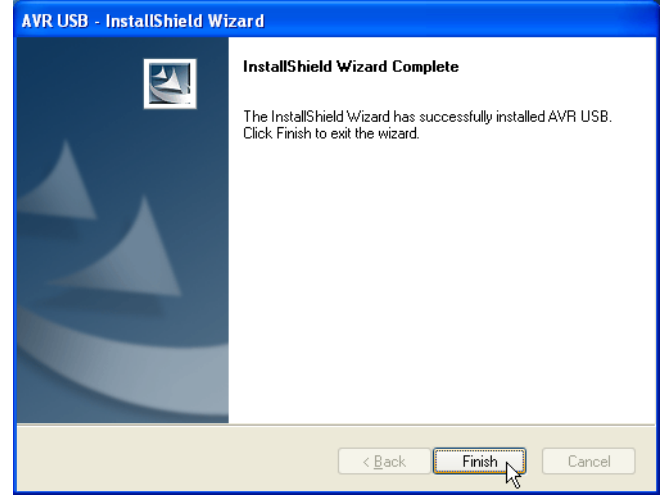

Click **Finish**.

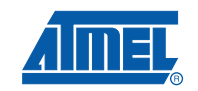

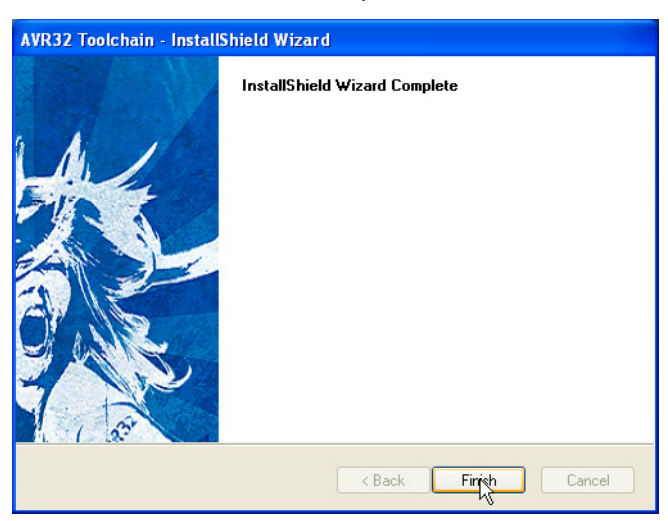

**Figure 3-13.** AVR32 GNU Toolchain installation complete

Click **Finish** to complete the AVR32 Toolchain installation process.

### **3.4 Install AVR32 Studio 2.5**

Double-click on the AVR32Studio-2.5.x.exe file to start the installation process.

**Figure 3-14.** AVR32 Studio 2.5 installer welcome

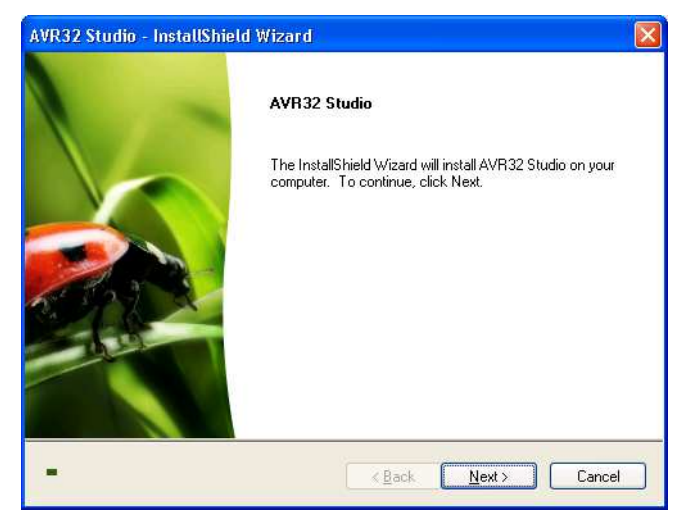

Click **Next**.

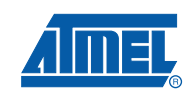

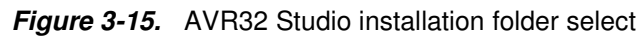

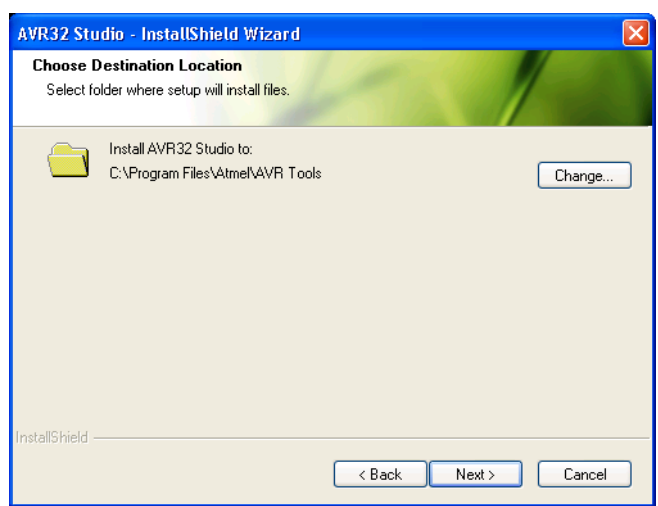

Check that the installation folder is correct and click **Next**.

**Figure 3-16.** AVR32 Studio installer configuration finished

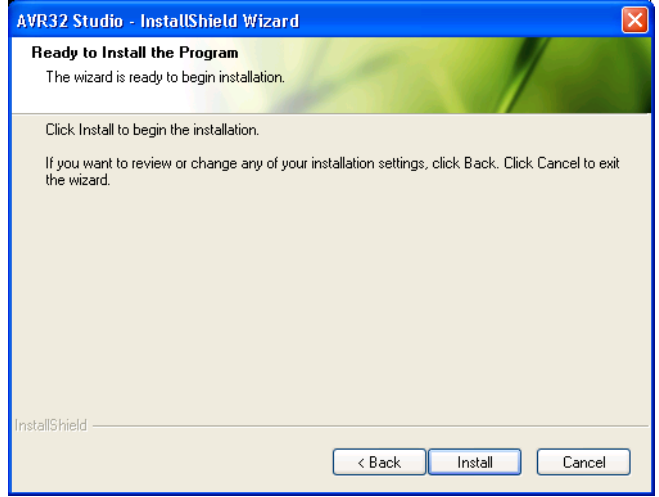

Click **Install** to start the installation.

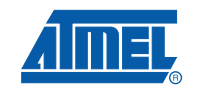

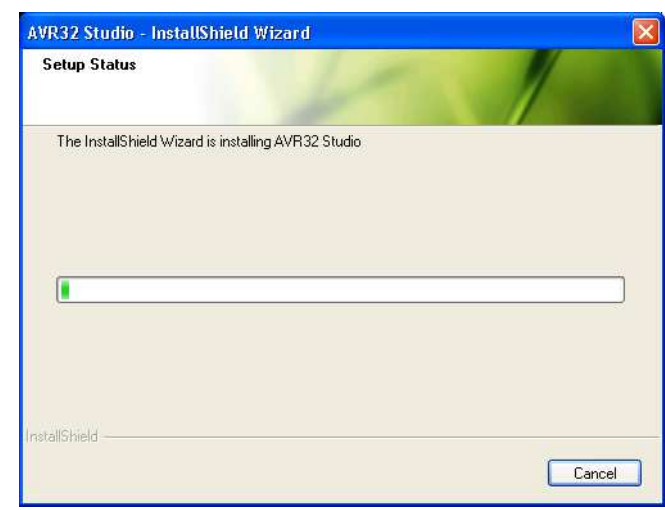

#### **Figure 3-17.** AVR32 Studio installation progress indicator

Wait for the installation process to complete.

If a suitable Java™ runtime is not installed, a Java installer wizard will guide you through the installation procedure.

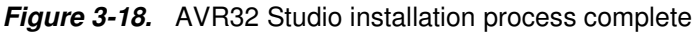

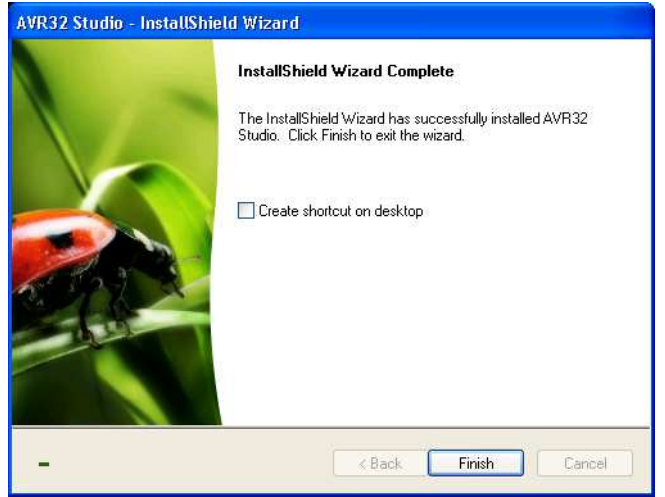

Tick **Create shortcut on desktop** if you want a shortcut to be created. Then click **Finish**.

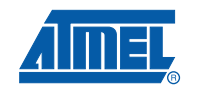

### **3.5 Connect the AVR ONE! to power and USB host**

- Connect the AVR ONE! to power using the supplied power supply.
- Connect the AVR ONE! to the USB host (PC) using the supplied USB cable
- Turn on the AVR ONE! using the power switch next to the power connector

**Figure 3-19.** AVR ONE! connected to power and USB

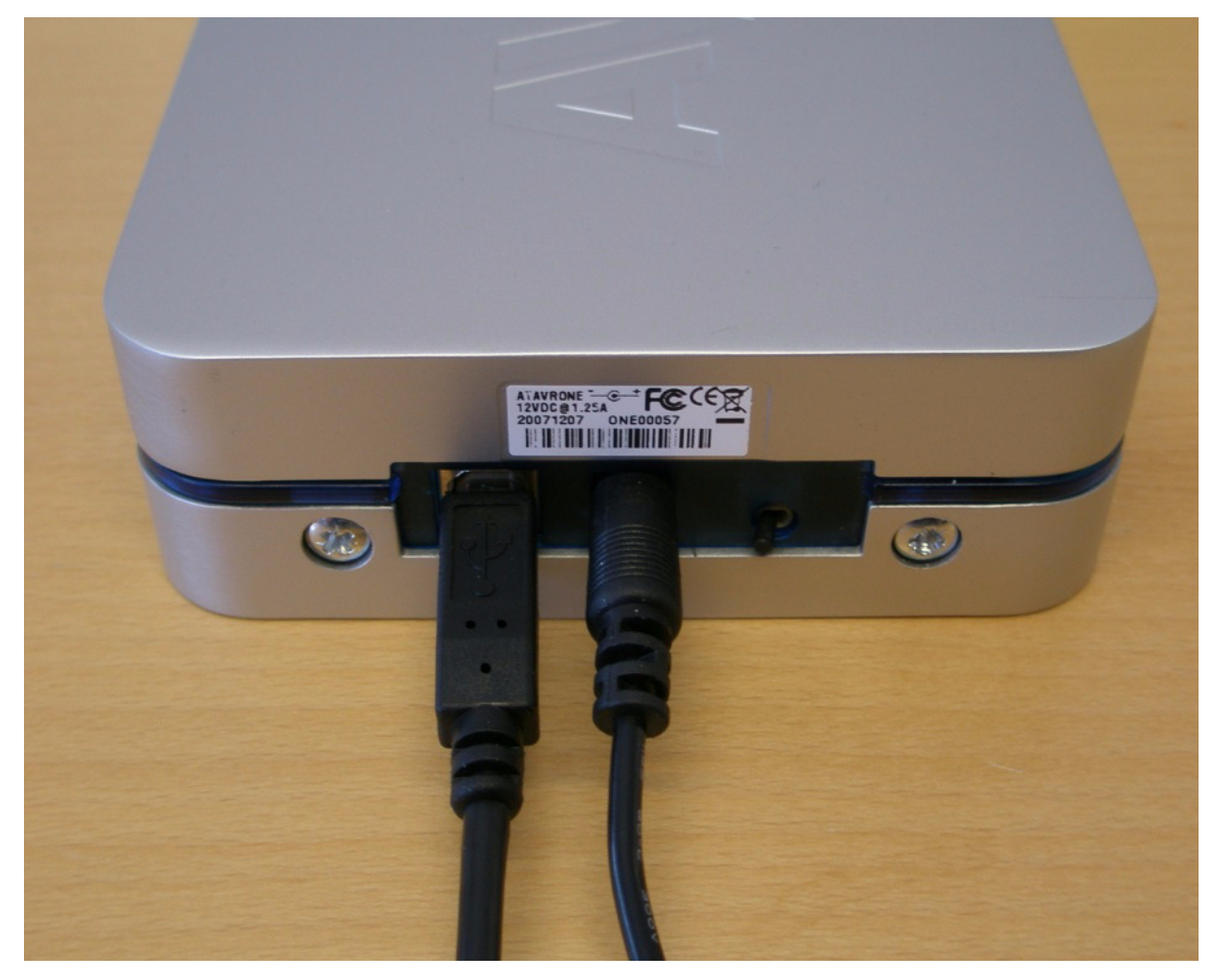

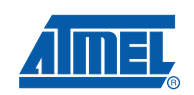

#### **3.6 Install AVR ONE! Driver**

When the AVR ONE! is powered up and connected to the PC for the first time, the proper USB driver must be installed. Since the PC is keeping track of the serial number of each USB device, this will happen every time a new AVR ONE! is connected to the PC, even if the driver is the same as for all other AVR ONE!s that have been connected previously. This is a property of the operating system, and is not controlled by any Atmel software installed.

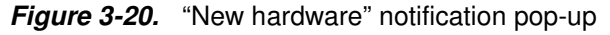

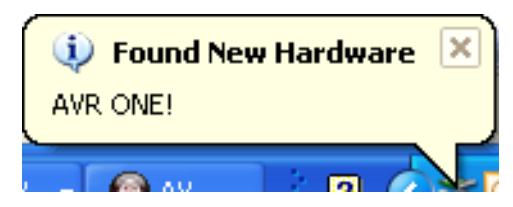

**Figure 3-21.** AVR ONE! Hardware installation wizard

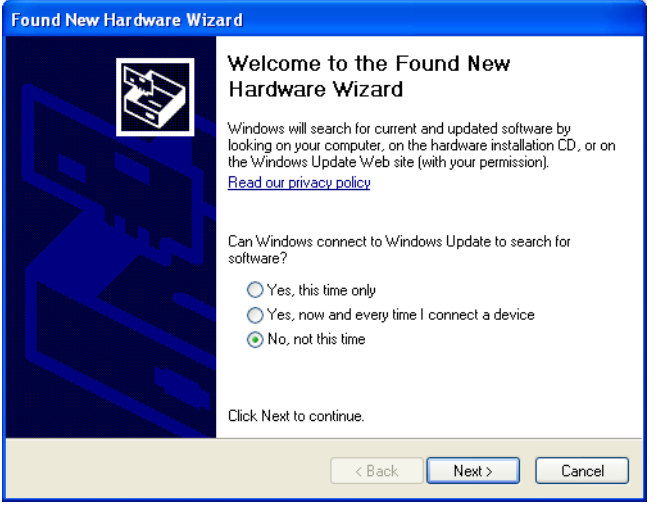

When the hardware installation wizard pops up, select **No, not this time** and click **Next**.

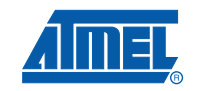

#### **Figure 3-22.** Hardware installation wizard configuration

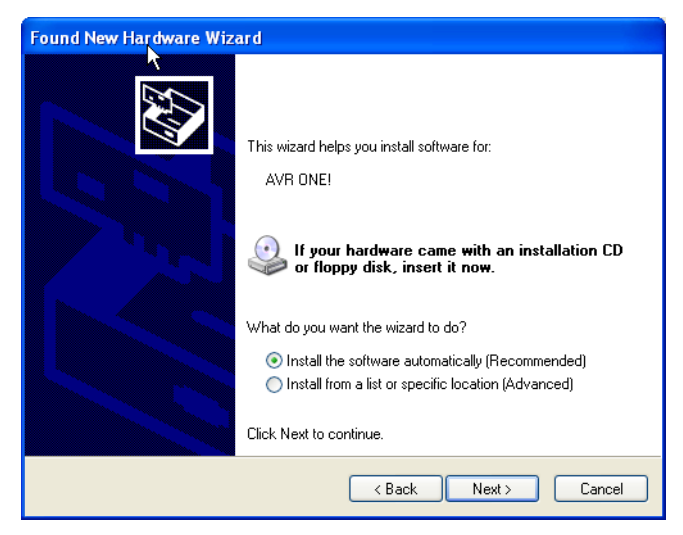

Select **Install the software automatically** and click **Next**.

**Figure 3-23.** Hardware installation in progress

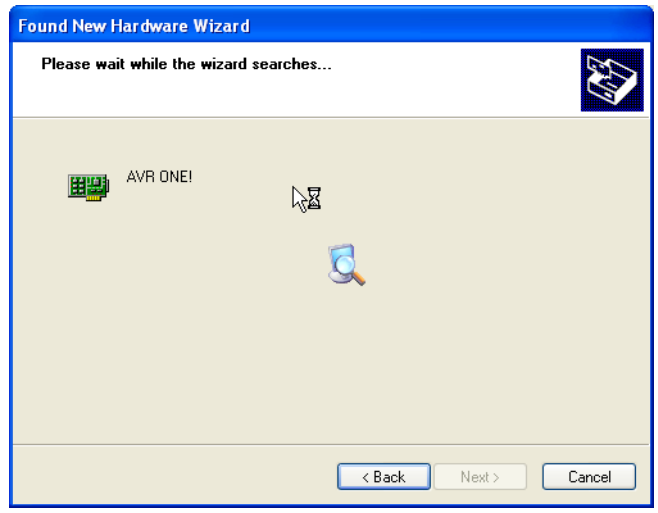

Wait for the installation process to complete.

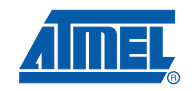

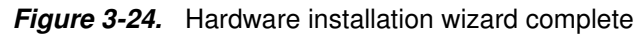

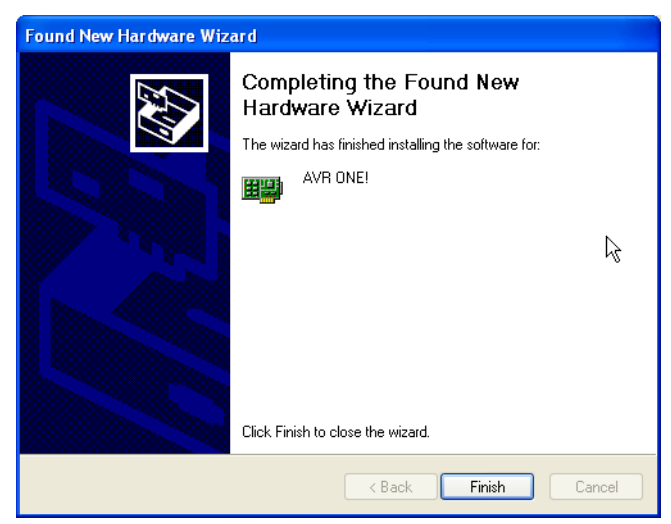

Click **Finish**.

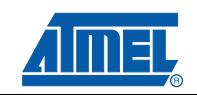

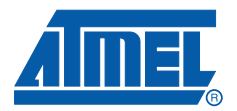

### **4.1 Connect the AVR ONE! to the EVK1101**

Connect the AVR ONE! debugger to the EVK1101 evaluation board using the 10 pin JTAG connector. To make it possible to use the joystick while the AVR ONE! is connected to the JTAG connector, the 100mil - 100mil JTAG stand-off adapted can be used.

**Figure 4-1.** AVR ONE! connected to the EVK1101

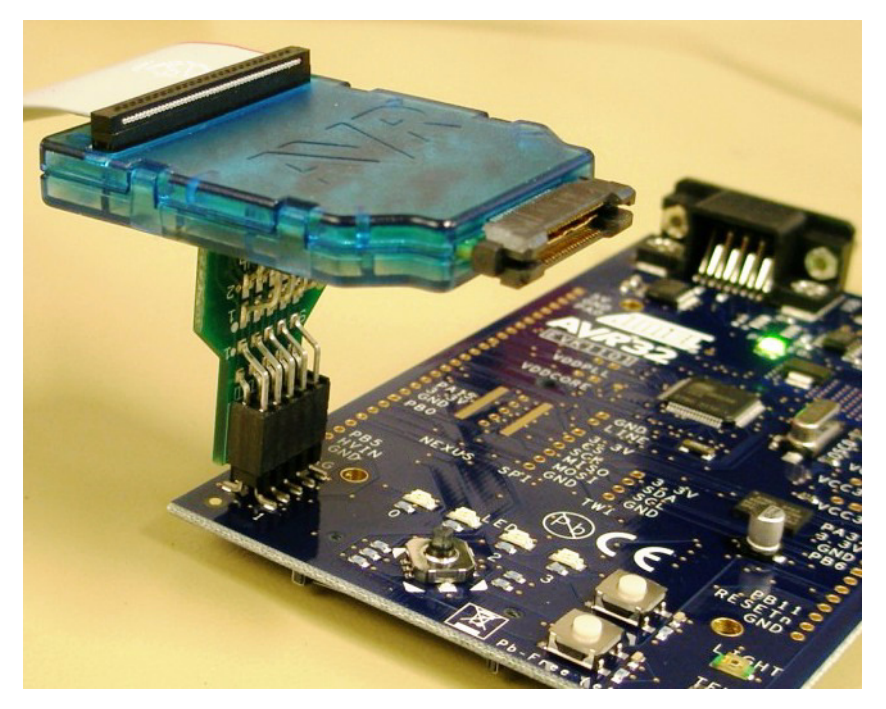

### **4.2 Connect the EVK1101 to power and RS232**

Connect the EVK1101 to power and turn it on. The easiest way to provide power is to use the supplied USB cable. Also connect the RS232 port to your PC using the supplied RS232 cable.

Switch it on by setting the power switch to **VBUS**.

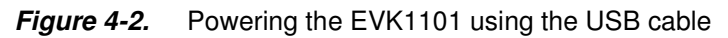

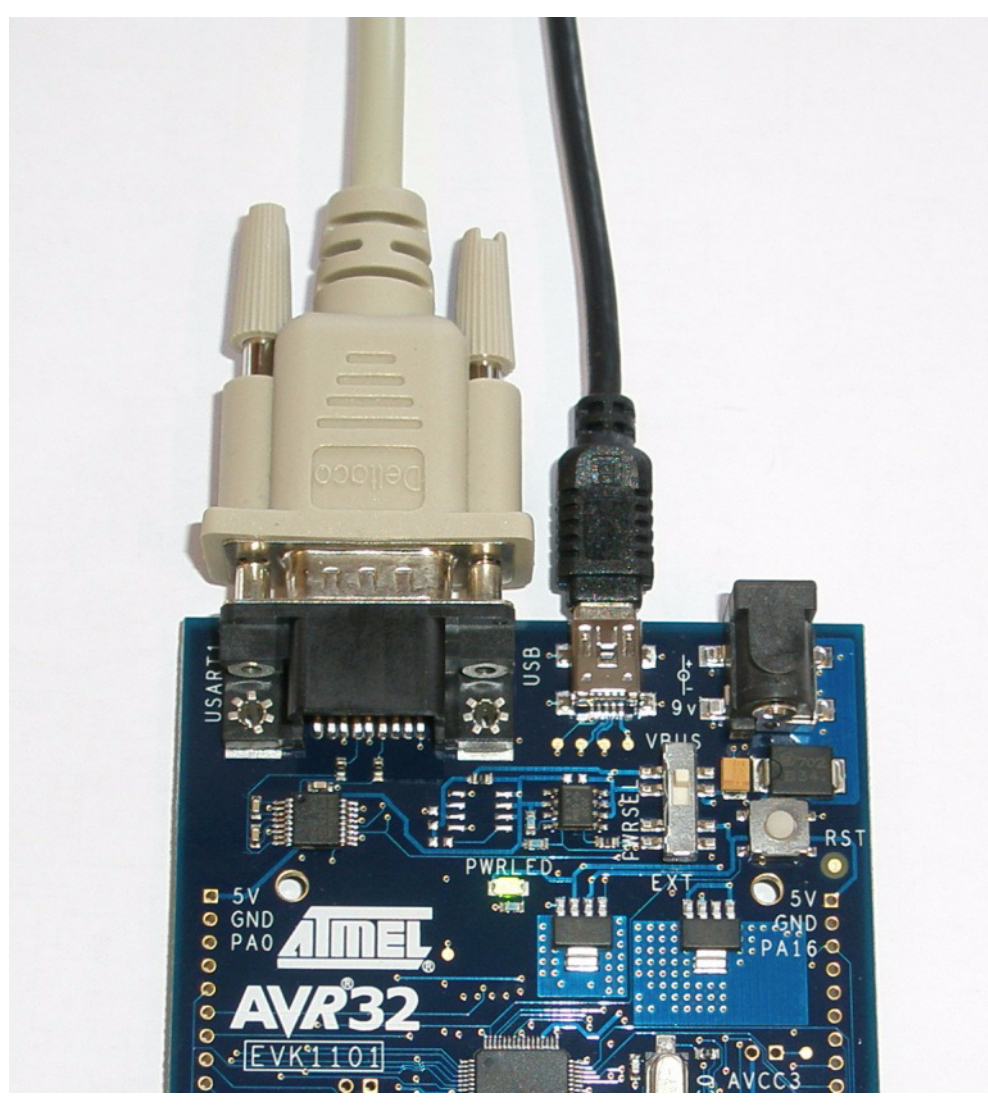

Note: If the EVK1101 contains the Control Panel Demo Application, you may be requested to install drivers for it. Just cancel this request (you do not need to install this driver).

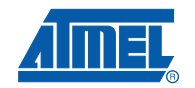

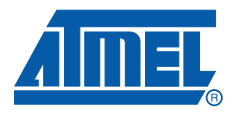

# **Create demo application**

#### **5.1 Start AVR32 Studio**

Start AVR32 Studio. Start-up may take a while (because of all the Java libraries being loaded).

**Figure 5-1.** AVR32 Studio splash screen

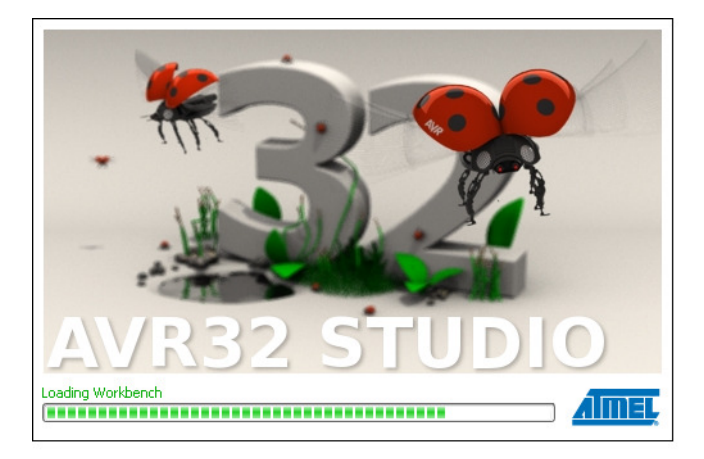

#### **Figure 5-2.** AVR32 Studio workspace selection

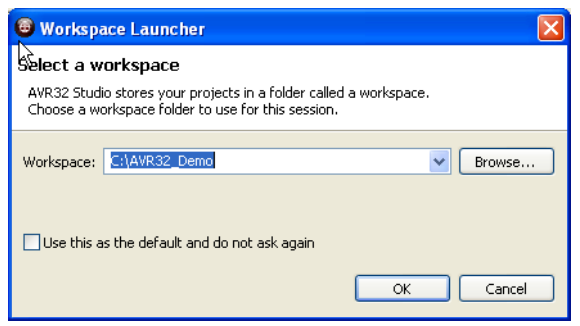

Select a suitable workspace folder for your project files. If you want to use the same folder for your workspace every time you start AVR32 Studio, you should tick the box before clicking **OK**.

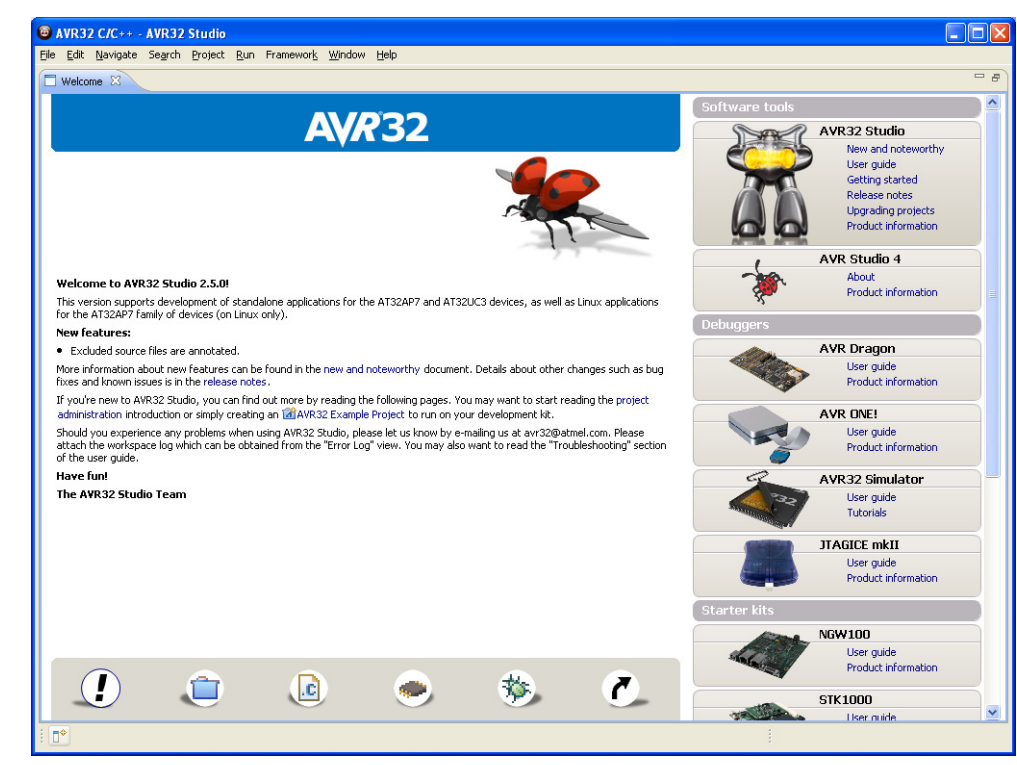

**Figure 5-3.** AVR32 Studio Welcome view

Exit from the welcome screen to the workbench by clicking on the **Close Page** icon (Arrow).

#### **5.2 Configure adapter and target**

Before you can use the AVR ONE! and the EVK1101, you have to tell AVR32 Studio what type of equipment is connected to your PC.

"Target" refers to the MCU on the EVK1101 evaluation board, and "Adapter" refers to the tool connecting the target to the PC (in this case, the AVR ONE!).

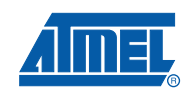

#### **5.2.1 Add and configure the adapter (AVR ONE!)**

**Figure 5-4.** Scan Targets

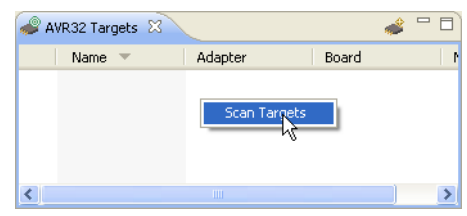

Right-click in the **AVR32 Target**-view and select **Scan Targets**.

#### **Figure 5-5.** Available targets

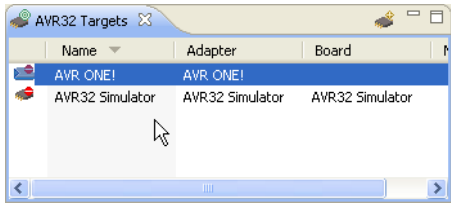

#### Select the AVR ONE!

#### **Figure 5-6.** Selecting the properties view

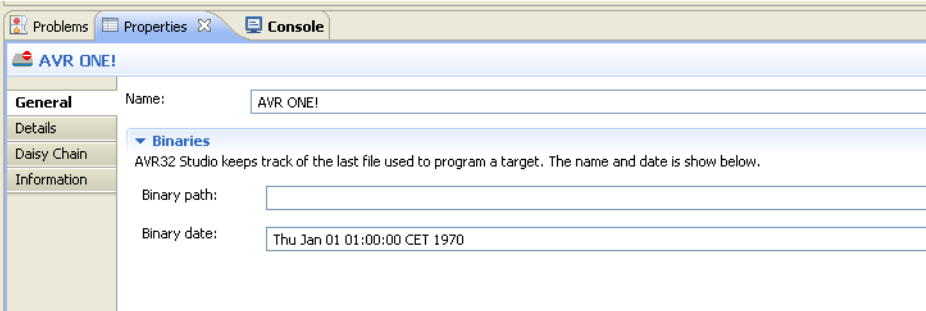

Click on the **Properties** tab.

You are now looking at the Target properties. If you have several adapters connected at the same time, this is the place where you can give them unique names. Just type the name you want to use in the **Name** field.

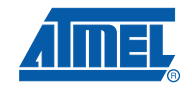